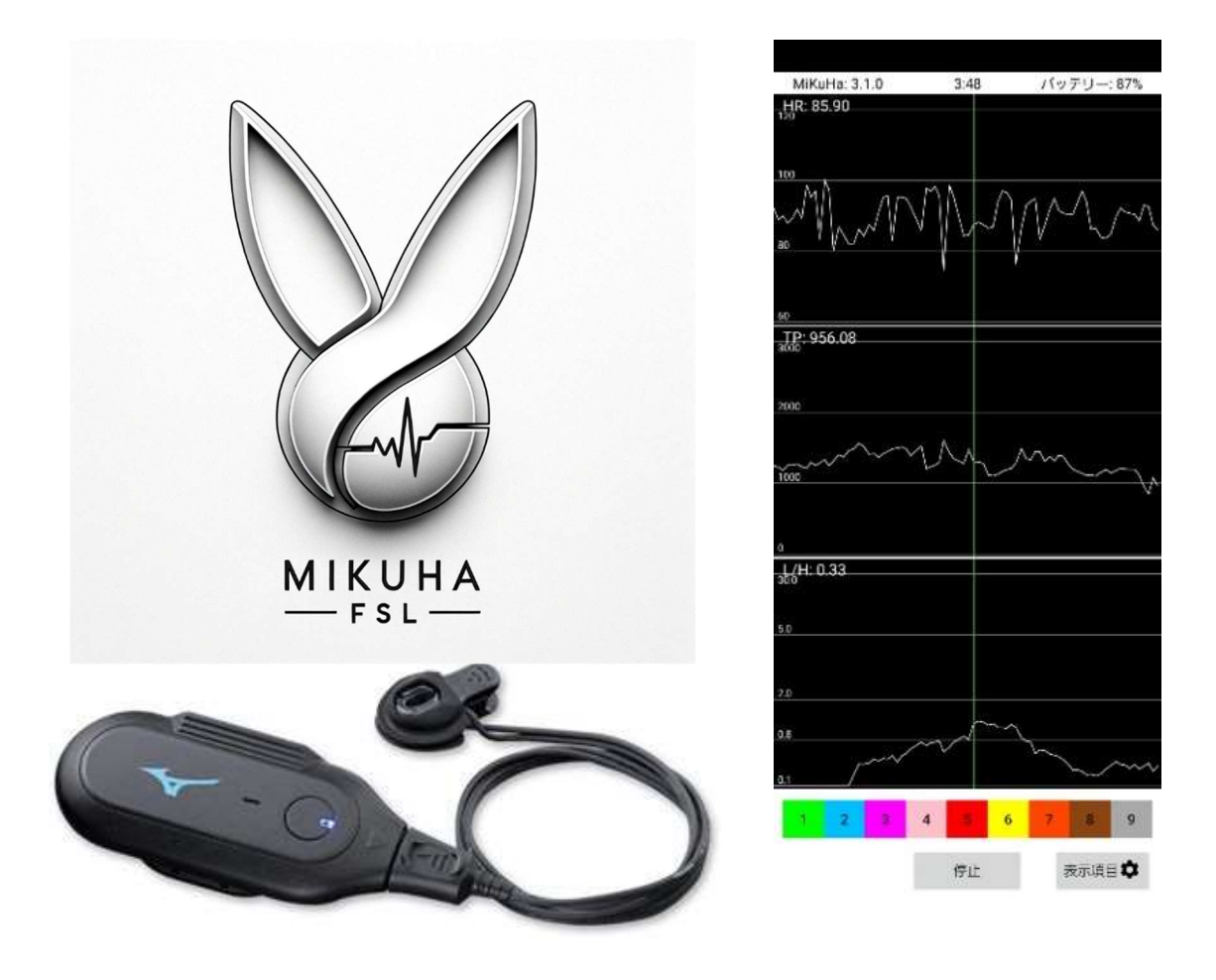

# 非医療機器

# MiKuHa FSL

取扱説明書

#### はじめに

本製品をお買い求めいただき誠にありがとうございます。 正しくご使用いただくため、必ず本書をお読みいただき、後は大切に保管してください。

・本書の内容の一部または全部を無断掲載することを禁止します。

・本書の記載内容は予告なく変更される場合があります。

### INDEX

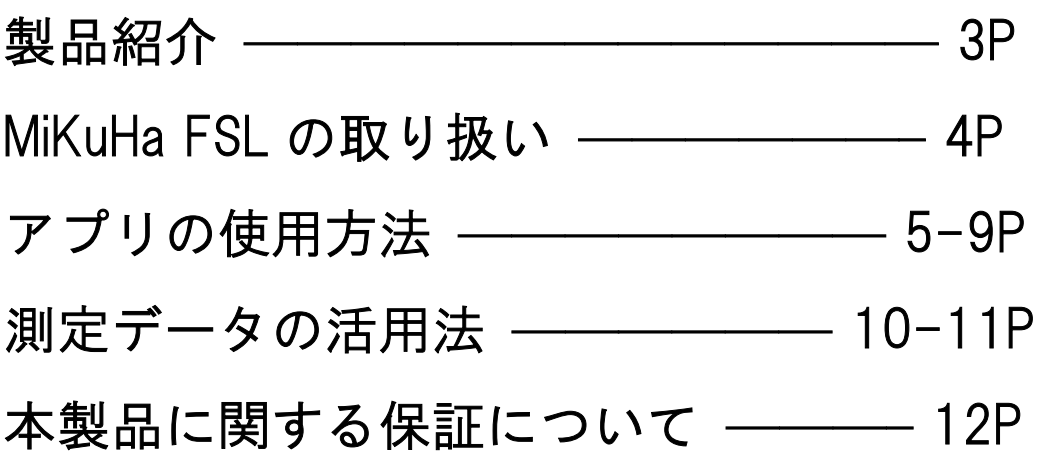

### 製品紹介

本製品は、株式会社ミズノから発売されている脈波センサ「MiKuHa―ミクハ―」 に株式会社 FMCC が開発した自律神経解析ソフト「MEM-FMCC」を用いて、 自律神経の状態を分析するものです。

本製品は、Android7.0 以上で、Bluetooth 搭載の携帯端末の機種に対応していま す。機種や OS のバージョンによっては対応していない場合があります。

・脈波センサ「MiKuHa―ミクハ―」の下記情報につきましては株式会社ミズノ が提供しています商品取扱説明書を必ずご参照ください。

- ・ 脈波センサ「MiKuHa―ミクハ―」の付属品の確認
- ・ 脈波センサ「MiKuHa―ミクハ―」の取り扱い上の注意
- ・ 脈波センサ「MiKuHa―ミクハ―」の各部の名称と役割
- ・ 脈波センサ「MiKuHa―ミクハ―」の充電のしかた
- ・ 脈波センサ「MiKuHa―ミクハ―」の装着のしかた
- ・ 脈波センサ「MiKuHa―ミクハ―」の予備パーツの交換方法
- ・ 脈波センサ「MiKuHa―ミクハ―」の基本仕様
- ・ 脈波センサ「MiKuHa―ミクハ―」に関する保証について
- ・ 脈波センサ「MiKuHa―ミクハ―」に関するお問い合わせ先
- ・ 脈波センサ「MiKuHa―ミクハ―」に関する商標について

・「MiKuHa FSL」の製品情報、料金・購入方法、使い方、FAQ は㈱疲労科学研 究所ホームページ内、下記 URL からご参照いただけます。

#### https://www.fatigue.co.jp/mikuha.htm

### MiKuHa FSL の取り扱い

本製品は、株式会社 FSL が提供する専用アプリケーション MiKuHa FSL から携 帯端末に接続して利用することができます(脈波センサ「MiKuHa―ミクハ―」 の専用アプリケーションは利用する必要はありません)。

アプリケーションをお使いになるには、ダウンロードが必要です。ご利用のスマ ートフォン、またはタブレットのアプリストアから「MiKuHa FSL」をダウンロ ードし、インストール作業を行ってください。アプリはアプリストア内にて 「MiKuHa FSL」で検索するか、または下記 QR コードより直接アプリストアに アクセスし、ダウンロードしてください(作成中)。

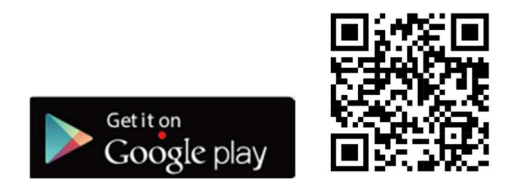

#### Bluetooth の設定

スマートフォン、またはタブレットの Bluetooth の 設定画面で Bluetooth を有効にしてください。 または、有効であることを確認してください。

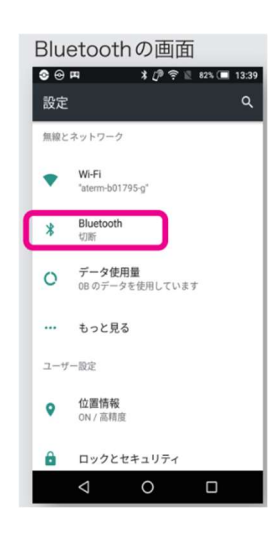

#### アプリの起動と測定器の登録

インストールした「MiKuHa FSL」を起動すると、 はじめにライセンスコードとシークレットキーを 入力する画面が表示されます。 ご購入の測定機器に同梱されている書類に記載の ライセンスコードとシークレットキーを入力してください。 承認ボタンをタップすると登録は完了いたします。

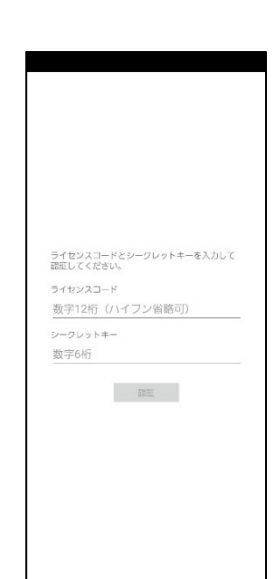

### アプリの使用方法

#### 測定者の登録と測定開始

「測定者の選択・登録」をタップする。

「未登録」に新たに測定者情報を登録するために、「編集」をタップする(5名まで登録可能)。

ニックネーム、生年月日、性別、メールアドレスを入力し、「更新」をタップする。

測定者を決定し、測定を開始する場合は「測定」をタップする。

「MiKuHa を探しています」と表示される。MiKuHa の測定器の電源を入れ、耳に装着する (MiKuHa 測定器の取り扱いは Mikuha―ミクハ-本体の取扱説明書を参照)。

検知された MiKuHa が表示されるので、選択し「接続」をタップする。

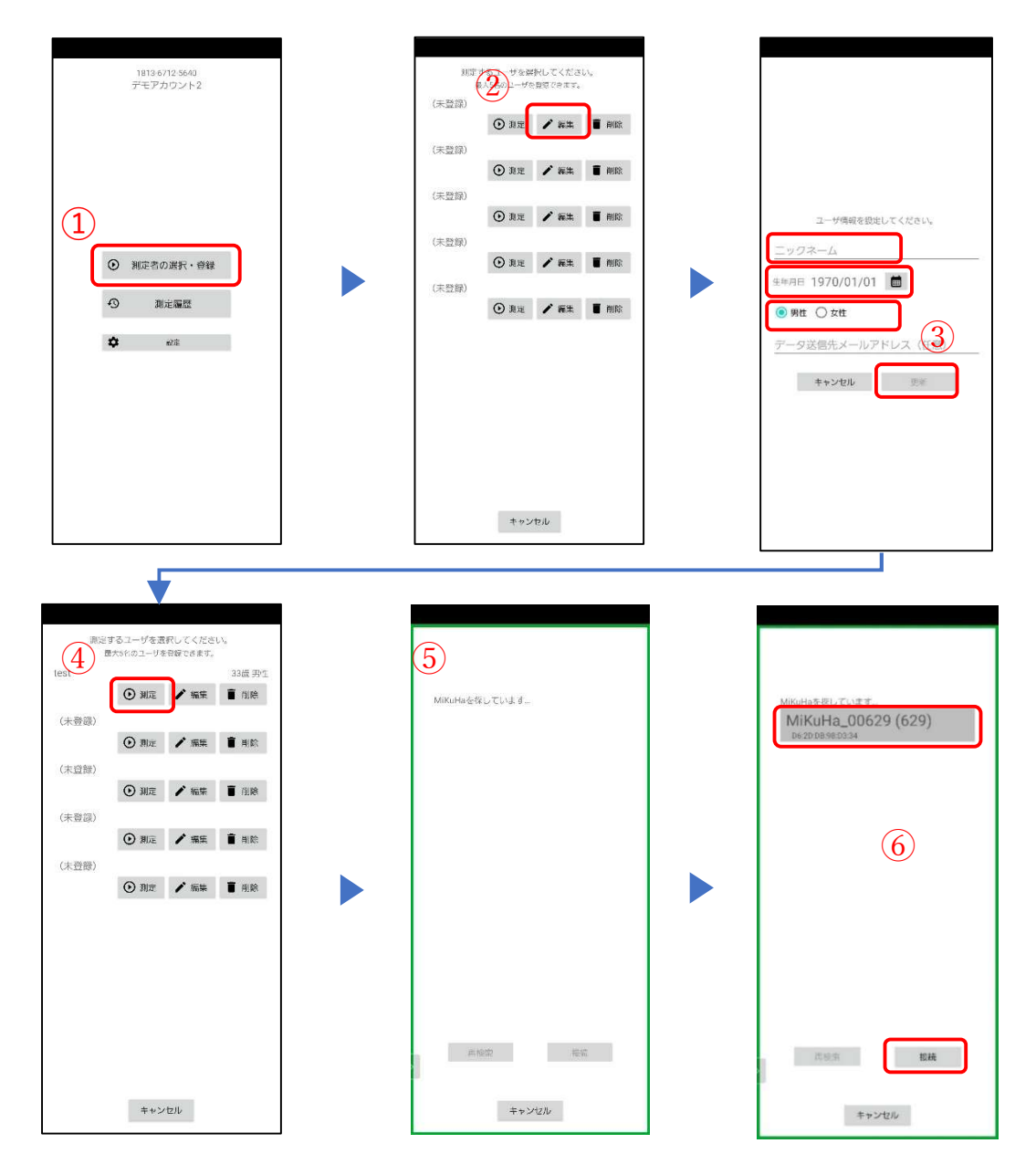

#### 測定時表示画面とフラグ

- ➀初期設定では、計測されている HR(心拍数)、LF/HF(自律神経バランス)、TP(自律神 経活動)がグラフで表示される。表示する項目は表示項目 8 種類から選択することが可能(後 述)。
- ②測定が開始されると下記のようなグラフが表示される(HR は測定開始直後、自律神経項目は 測定開始約 30 秒後に表示される)。
- ③測定中に画面下部の 1~9 のボタンをタップしてフラグを立てることができる(フラグは自律 神経結果が表示されてから推すことができる。ボタンを押すと通知音が鳴る)。
- ④「停止」をタップすると、ポップアップが表示され、OK をタップすると下の右の画面が表示 される。
- ⑤「軌跡を見る」をタップすると、自律神経偏差値と LF/HF で表示した2次元グラフのプロッ ト位置の推移が表示される。「閉じる」と前画面に戻る。

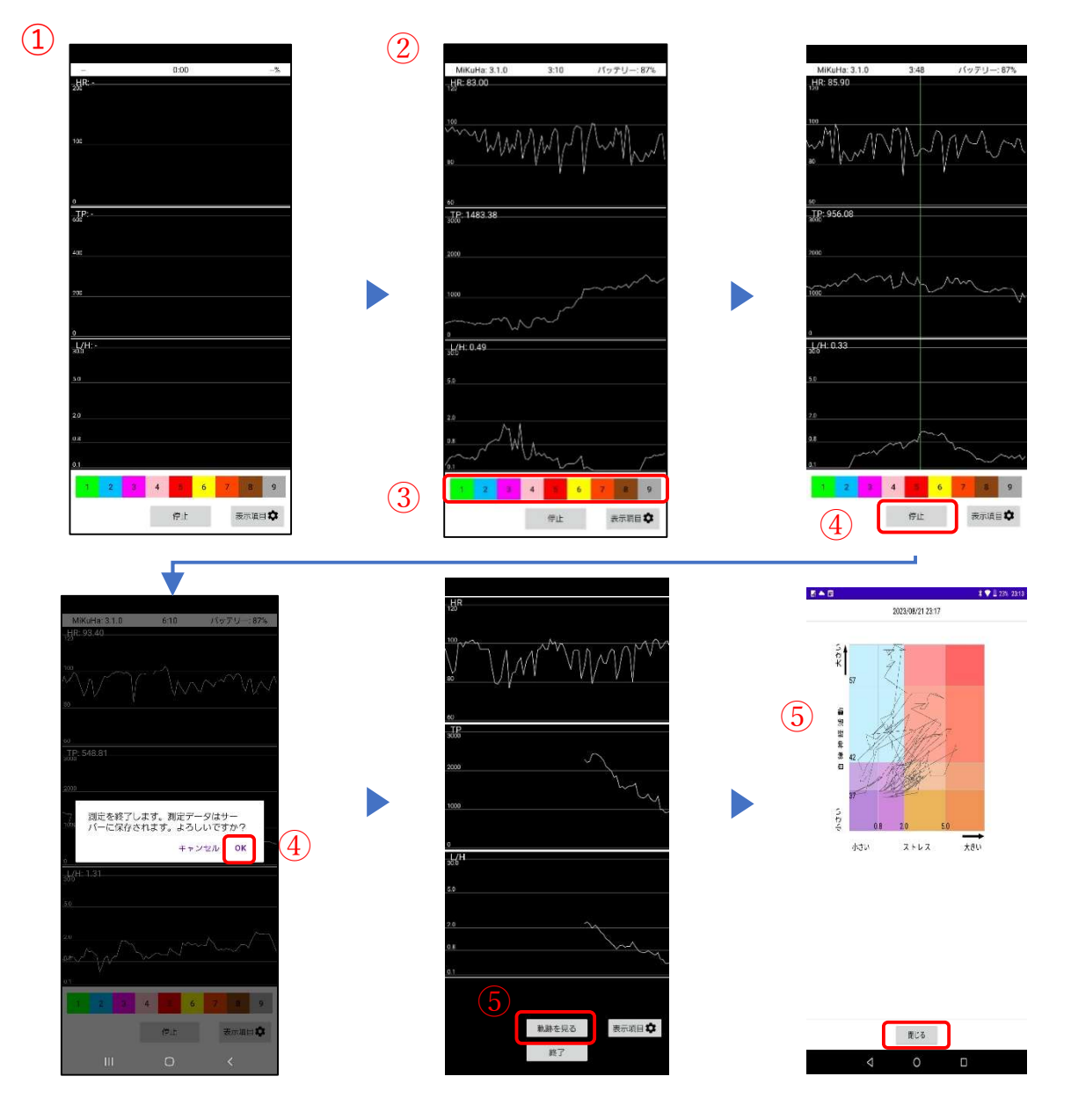

#### 測定終了と測定履歴

「終了」をタップし、下記ポップアップにて「OK」をタップすると最初の画面に戻る。 測定データは「測定履歴」をタップすることで確認できる。

測定データは「測定履歴」をタップすることで確認できる。確認したい履歴をタップする。 測定データが表示される。データは横にスクロールして確認することができる。

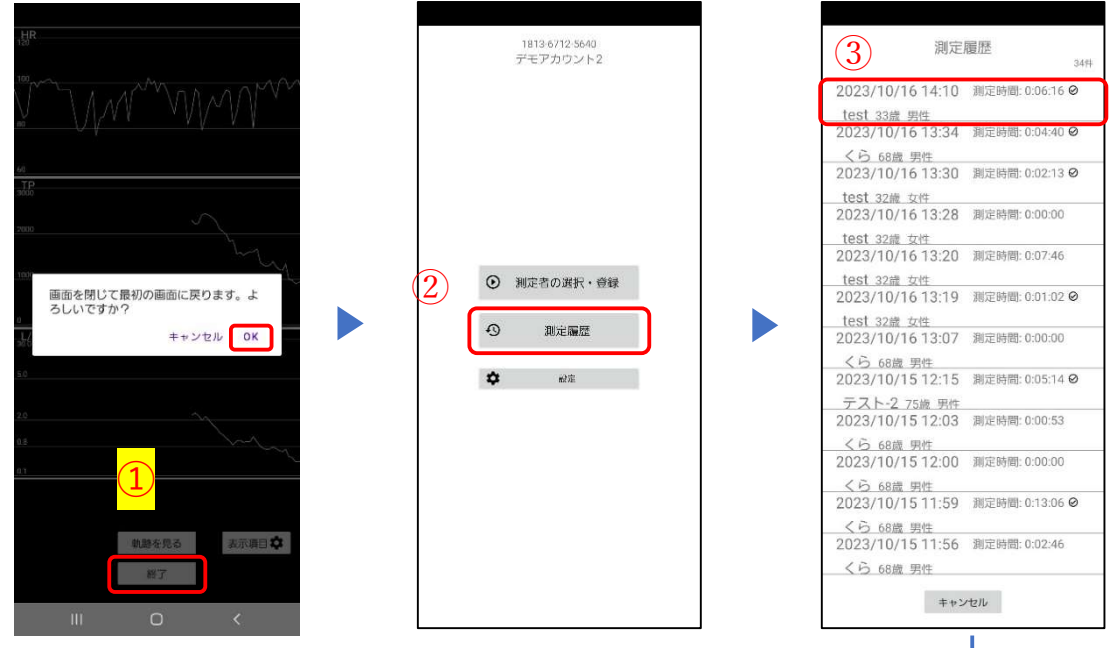

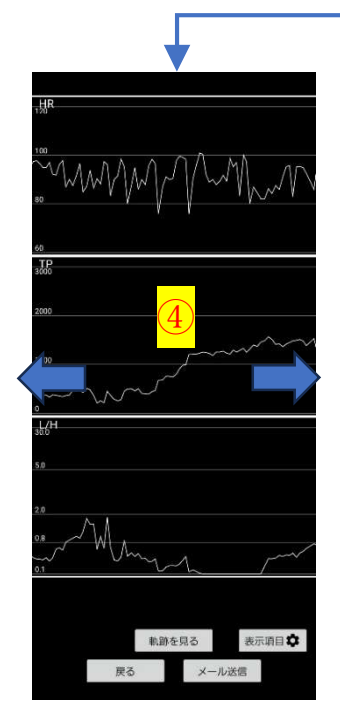

#### 測定履歴とフラグ

- 1~9 のフラグを立てていた場合は縦線とフラグの番号が表示される。フラグ番号をタップす ると次の画面が表示される。
- $(2)$ フラグを立てた時の自律神経の評価結果(直前 30 秒間の評価)が2次元グラフで表示される。
- 「直前2分間」をタップすると、フラグを立てた2分前からフラグの地点までの 2 分間で評 価した結果がある場合は表示される。
- 「直後2分間」をタップすると、フラグを立てた時点から 2 分後までの 2 分間で評価した結 果がある場合は表示される。「閉じる」をタップすると前画面に戻る。
- 「メール送信」をタップすると、測定データをメールで送信することができる。
- メール送信先を変更したい場合は、表示されているメールアドレスを編集することで変更す ることができる。

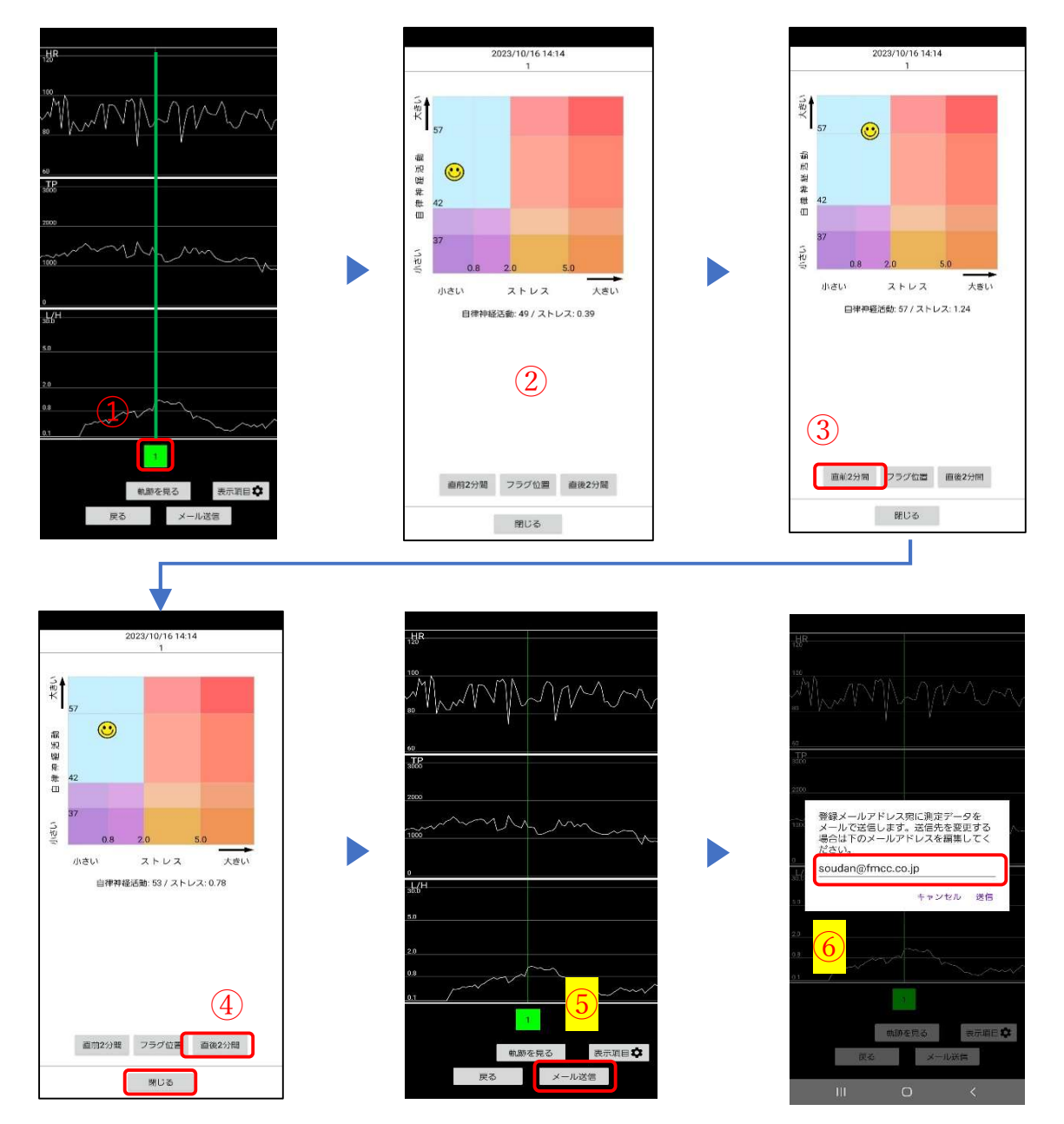

### 設定と測定時表示項目の選択

➀測定時表示項目の変更には「設定」をタップする。

②測定時に表示される測定項目を選択する(表示する測定項目は 8 つまで選択することが可能)。

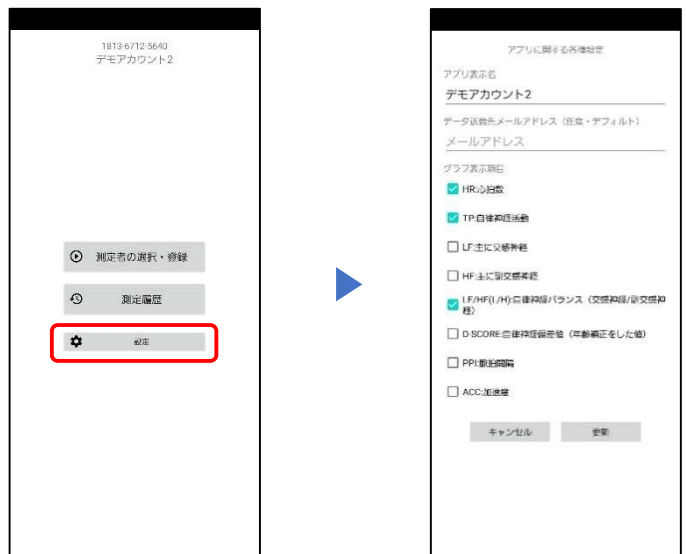

## 測定時注意事項

- ・測定時間が1分以上ないものは測定履歴に表示されません。
- ・計測にはインターネットにつながっている必要があります。

### 測定データの活用法

#### 測定データの確認

➀測定結果を、設定しているメールアドレスに送信。メールにて送信された CSV ファイルをエ クセルなどのソフトで開く。

②TIMESTAMP は UNIX 時刻で表示されている。

「=(A2/86400)+DATEVALUE("1970/01/01")+TIME(9,0,0)」の関数を入れることで日本標 準時に変換される。セルの書式設定で表示形式をユーザー定義で「hh:mm:ss.000」などの変更 することで変換された時刻を表示させることができる(次ページにて例を記載)。

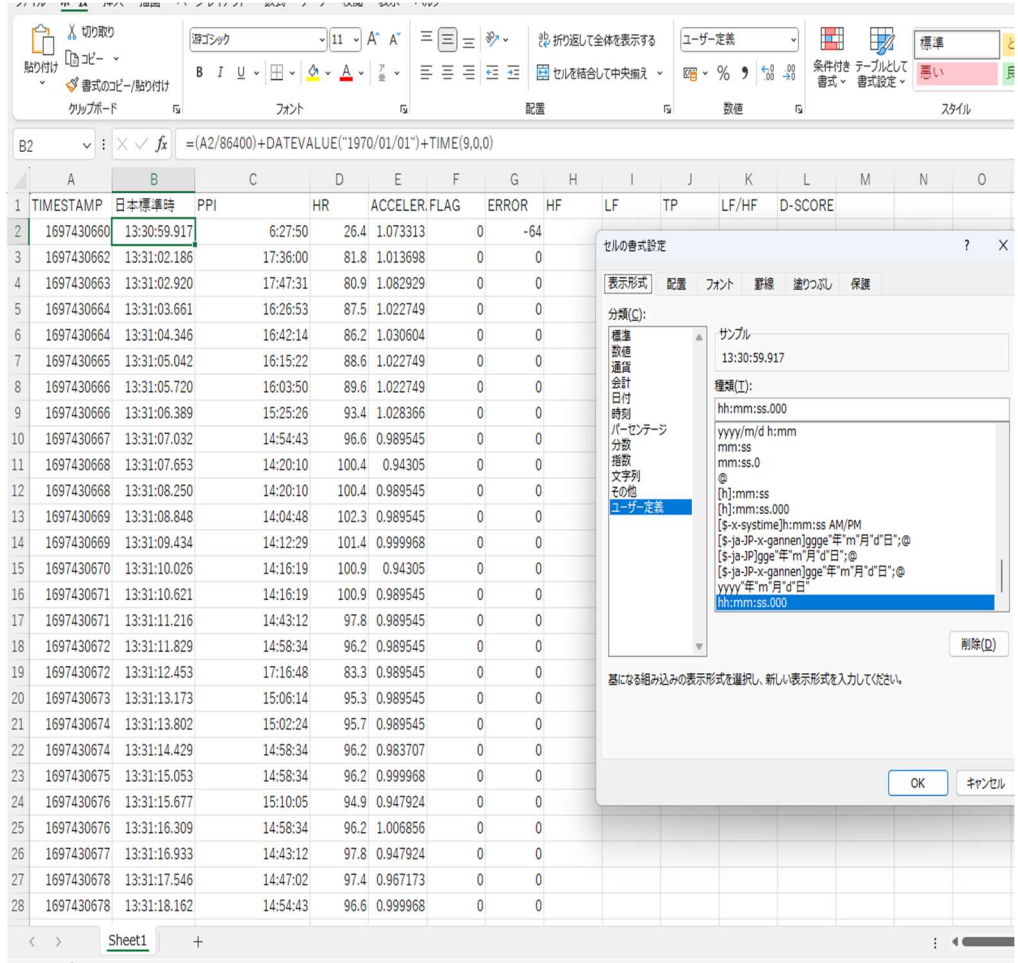

時刻変換例:

・B 列に新しい列を挿入し、B2 のセルに下記関数を入力する

 $\lceil = (A2/86400) + \text{DATEVALUE}("1970/01/01") + \text{TIME}(9,0,0) \rfloor$ 

・B2 の関数を B2 のセルの右下のフィルハンドル(図 1)をダブルクリックして B3 以下 のセルにコピーする (図2)。

・B 列を選択し、セルの書式設定で表示形式をユーザー定義で「hh:mm:ss.000」を作成し 設定することで日本標準時が B 列に表示される (図 3)。

 $\begin{array}{ccc}\n\bullet & \bullet & \bullet \\
\bullet & \bullet & \bullet\n\end{array}$ 

D as

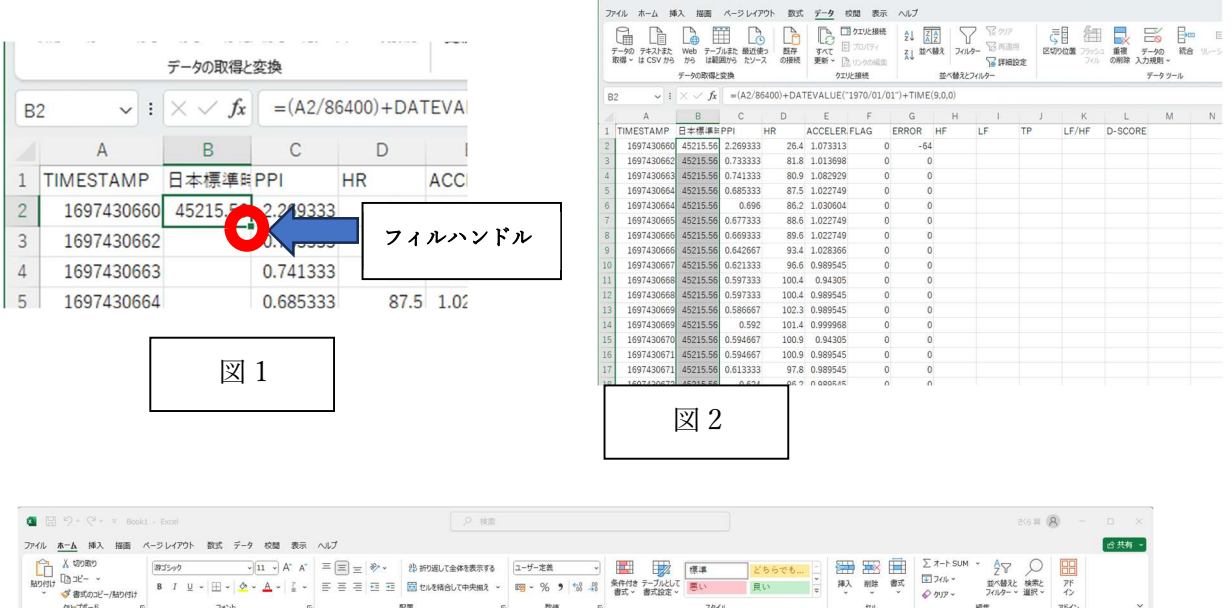

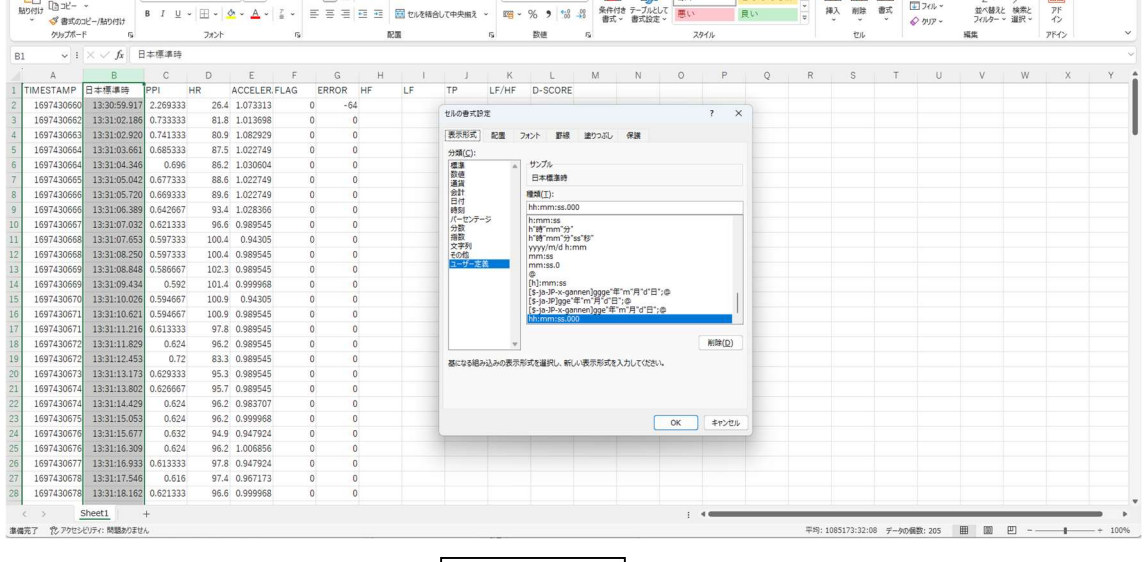

図 3

### 本製品に関する保証について

- ・株式会社ミズノから発売されている脈波センサ「MiKuHa―ミクハ―(本体)」について は、株式会社ミズノが提供しています商品取扱説明書をご参照ください。
- ・株式会社 FSL が提供する専用アプリケーション MiKuHa FSL については、株式会社疲労 科学研究所にお問い合わせください。

お問い合わせ先 株式会社疲労科学研究所 お問い合わせフォーム https://www.fatigue.co.jp/contact/

Ξ